【参加視聴者用】

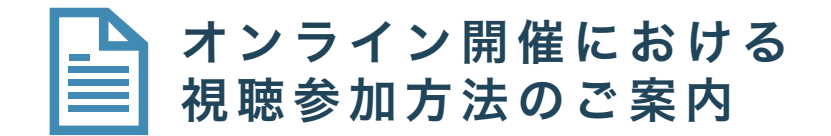

第29回日本発汗学会総会

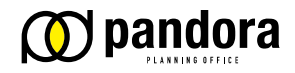

株式会社パンドラ

□ はじめに ‐

- 第29回日本発汗学会総会は、すべてのプログラムをオンラインで開催いたします。
- 今回使用するオンラインのミーティングツールは『ZOOM ビデオウェビナー』です。
- 視聴参加者の皆様には、お手持ちのデバイスでZOOMに入っていただき、学会のプログラム を視聴していただきます。
- ●「ZOOM」は、ウエブブラウザで立ち上げても参加することができますが、動作の安定のため アプリケーションをインストールし、アプリケーションで参加されることをおすすめいたし ます。
- 視聴は、「第26回日本発汗学会総会特設サイト」の「[ライブ配信](https://meeting.letterpress.co.jp/perspiration29/live/)」から入場してください。入場 に必要な、参加者IDとパスワードは、参加登録されたメールに送信いたします。
- ●「[ライブ配信](https://meeting.letterpress.co.jp/perspiration29/live/)」のページのプログラムから、視聴希望のプログラムをクリックして、それぞれ のプログラムのウェビナーに入場してください。
- このご案内でZOOMのアプリケーションのインストール方法および、発表方法をご説明いた します。
- 操作がご不安な方には、追ってご案内する、視聴環境チェックのZOOM ビデオウェビナー開 催日に、視聴環境の確認をしていただけます。

□ 当日の視聴参加までのながれ

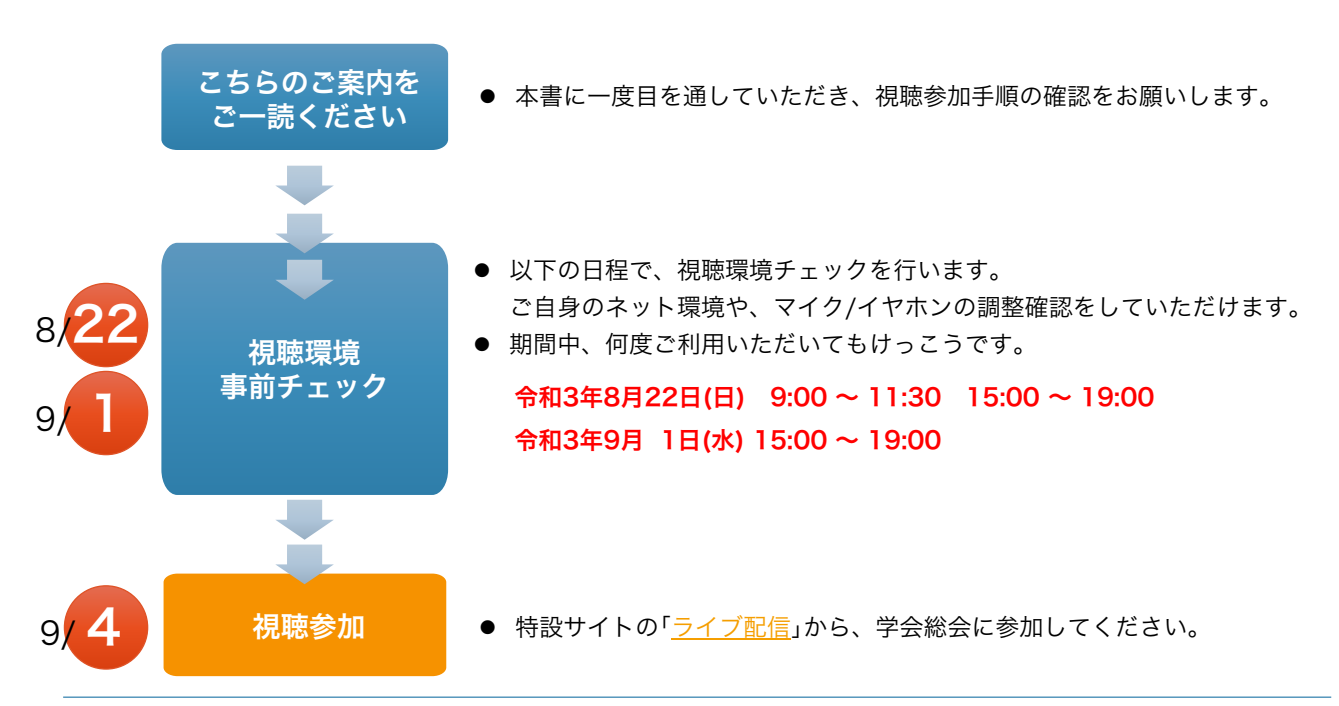

### □ ZOOM アプリケーションのインストール方法

- 視聴参加者の皆様には、できるだけ、スマートホンやタブレット端末ではなく、ノートパソ コンもしくはデスクトップパソコンを利用して、視聴参加をお願いいたします。
- スマートフォンやタブレットでご参加いただきますと、やむを得ず操作等が限定される場合 がございます。
- 事前に、ZOOMのアプリケーションをインストールし、視聴端末のご準備をお願いいたしま す。

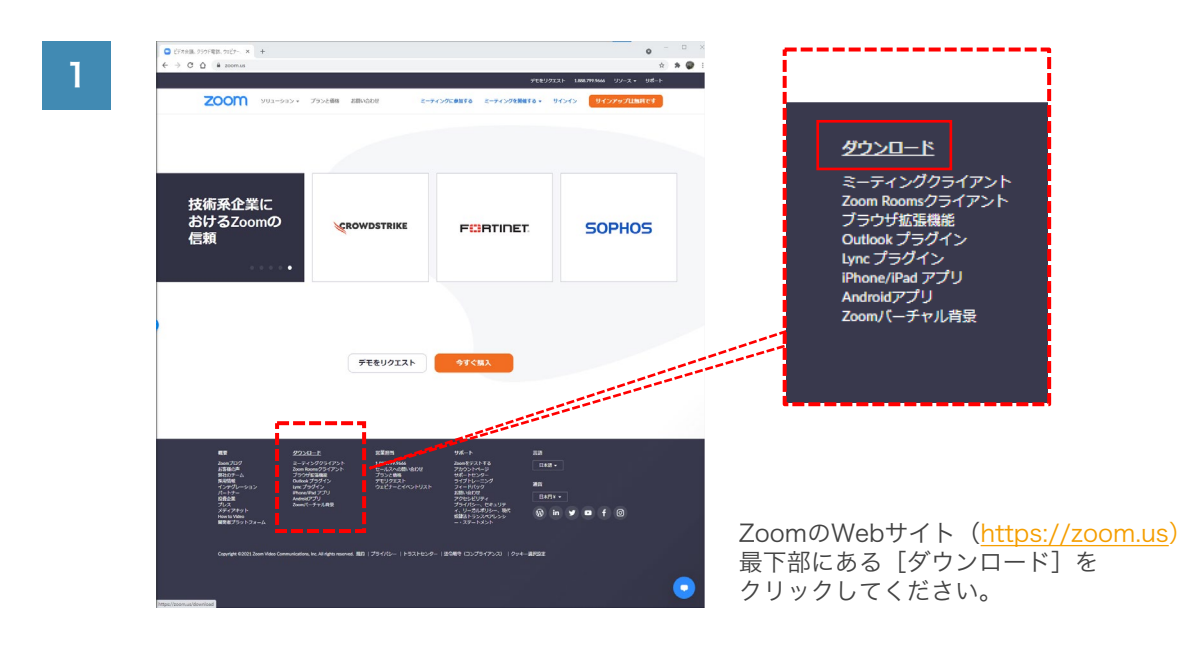

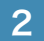

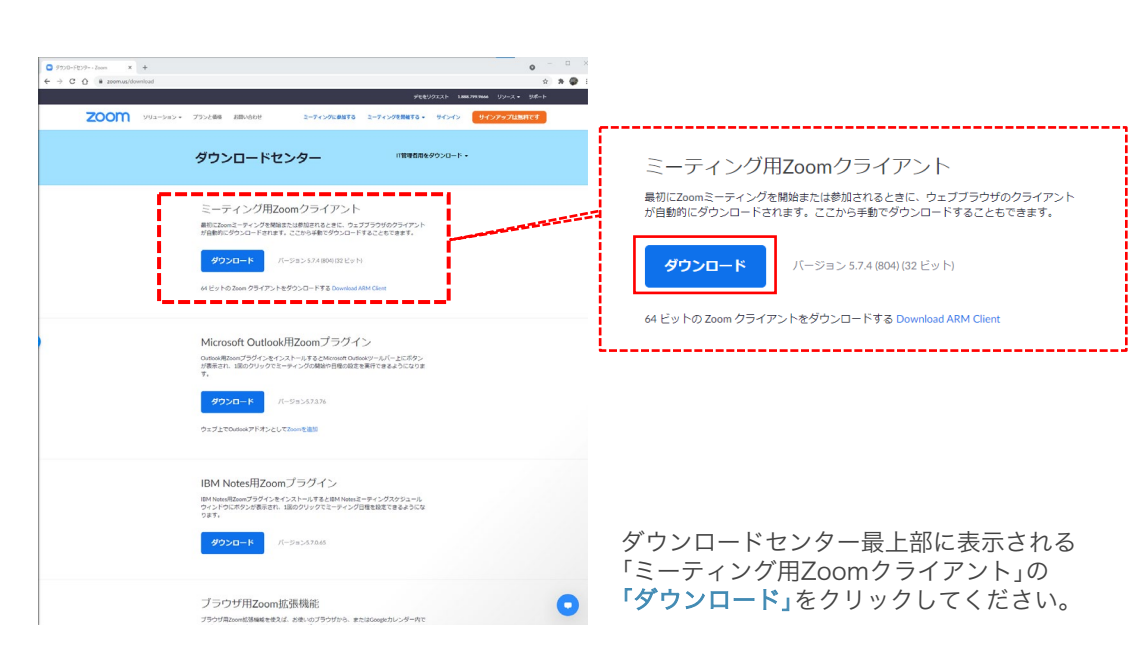

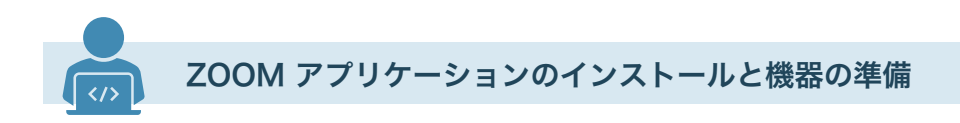

### □ ZOOM アプリケーションのインストール方法 (つづき)

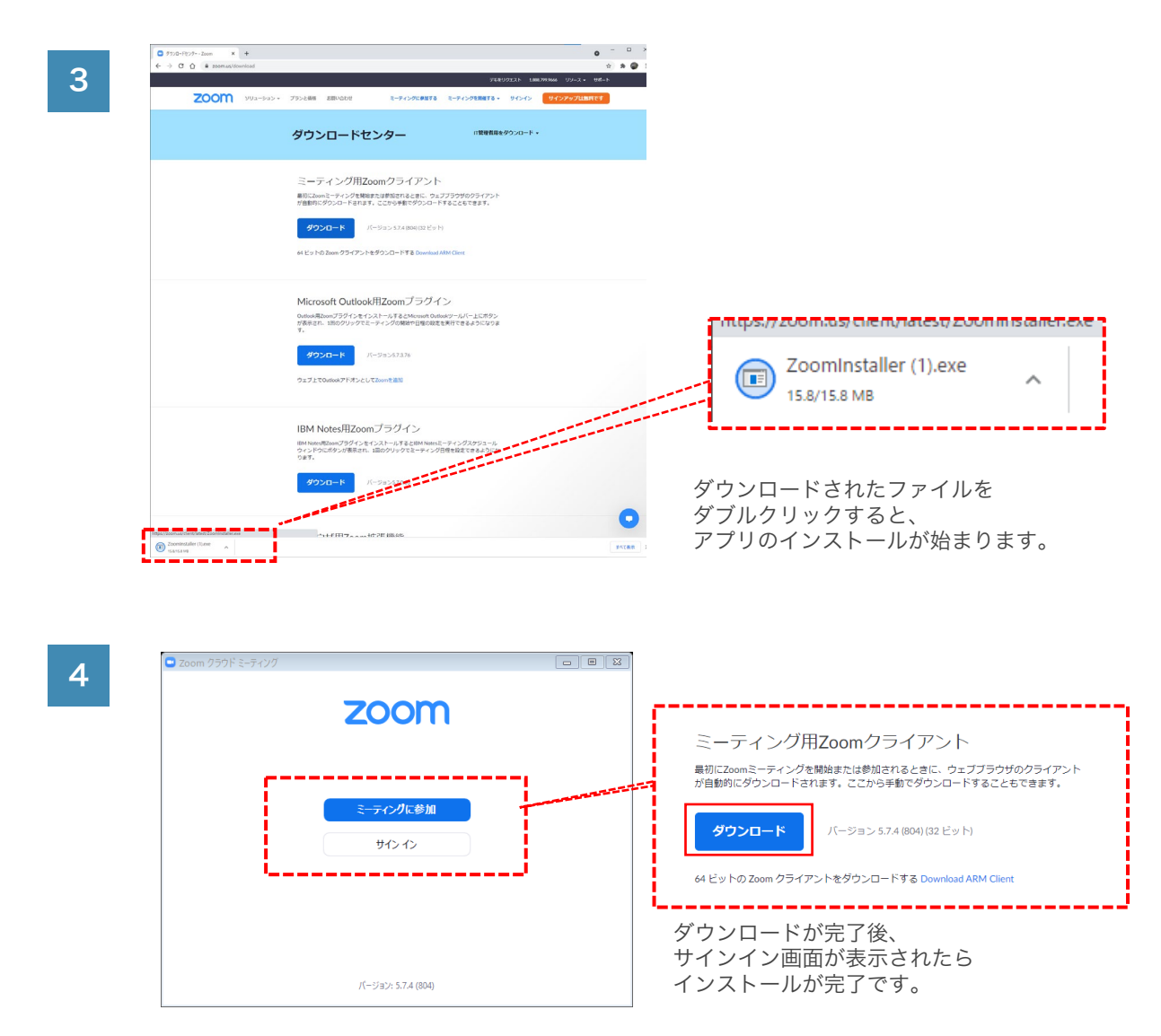

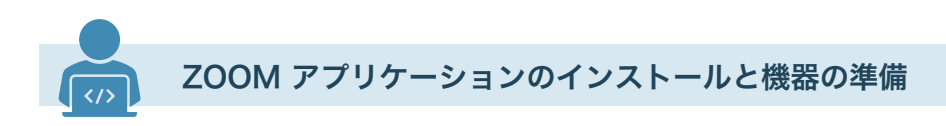

□ ZOOMへの入場方法

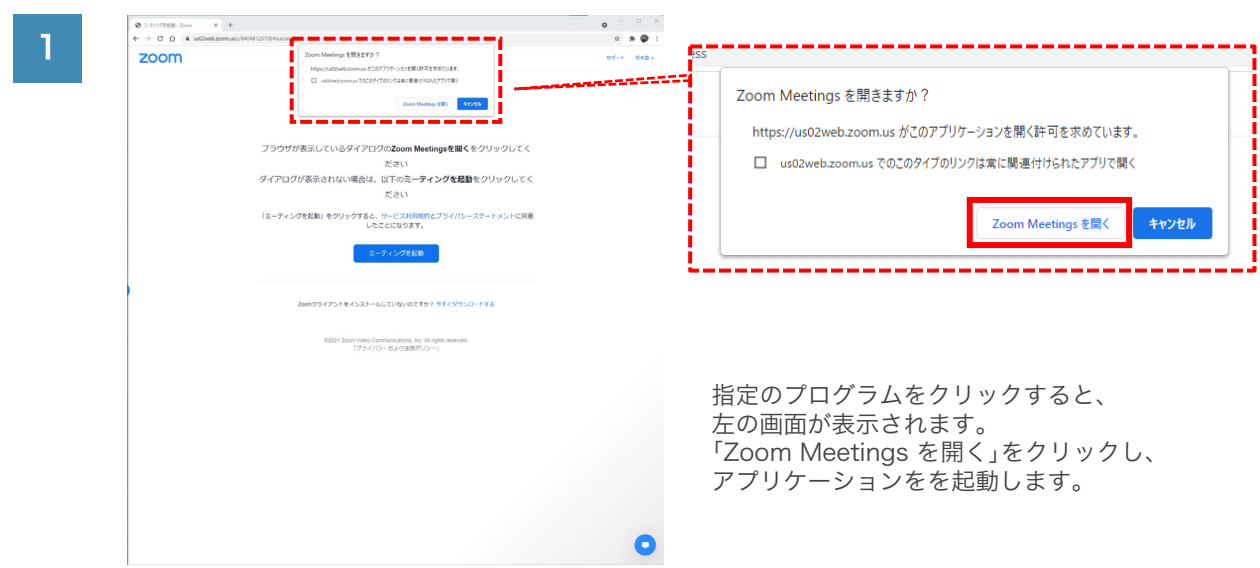

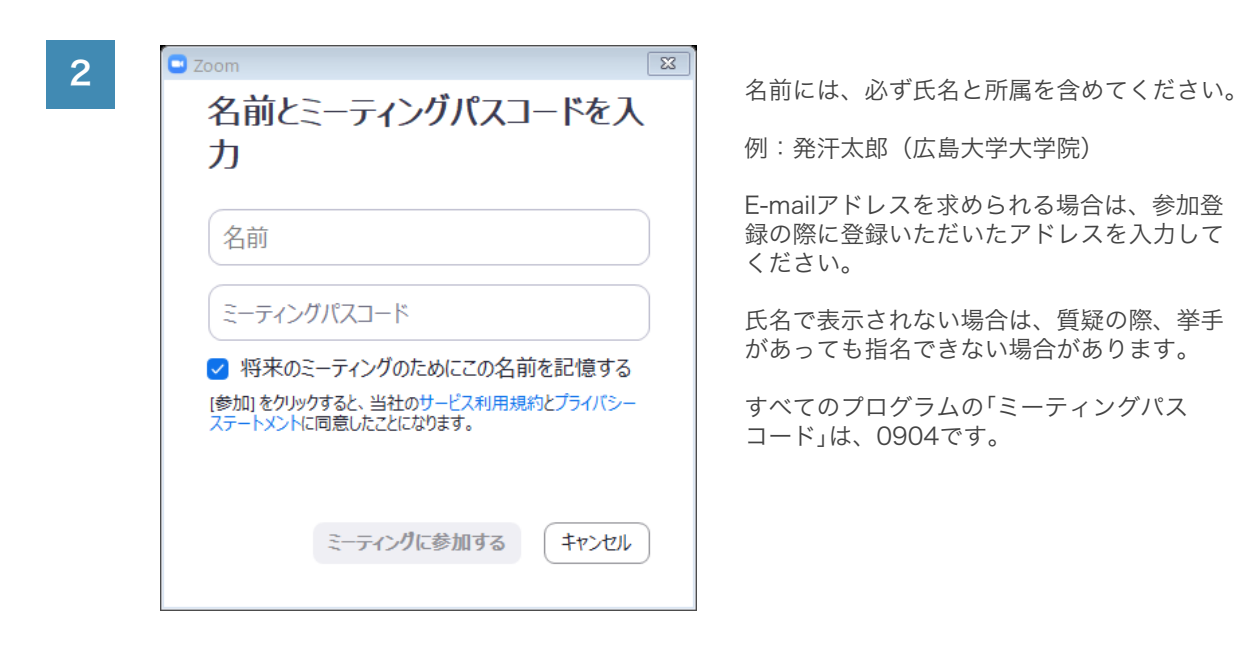

## プログラムのミーティングパスコード:0904(全共通)

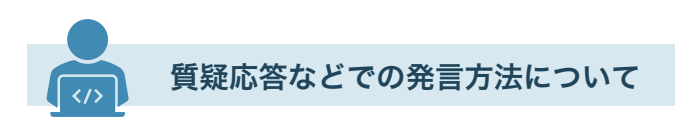

□ 質疑応答の進め方

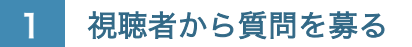

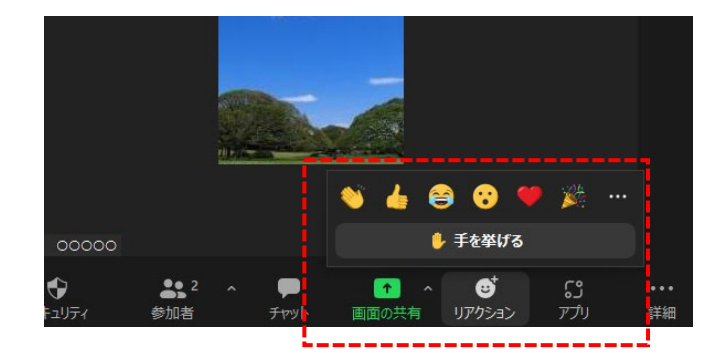

• 座長が求め、質疑応答をする際には、 「挙手 (手を挙げる)」は「リアク ションボタン」から選んでいただけ ます。

2 指名されたら、マイクのミュートを解除して発言をしてください

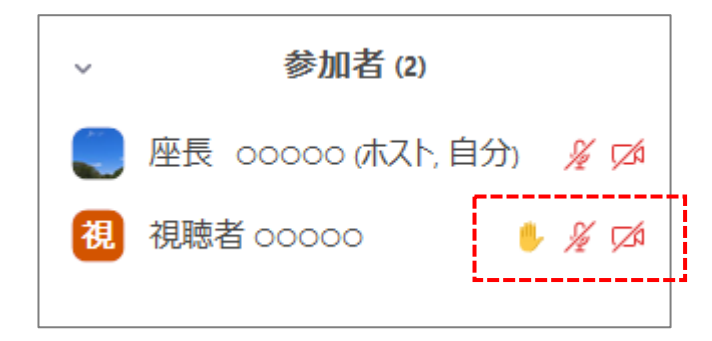

- 参加者リストをご覧いただくと、手 を挙げた参加者の名前の右隣に「挙 手」のアイコンがつきます。
- 座長は、発言者を表示されている ユーザーネームで指名します。
- 表示名には、氏名と所属を記載して ください。

# 3 運営事務局が、発言者の発言をサポートします

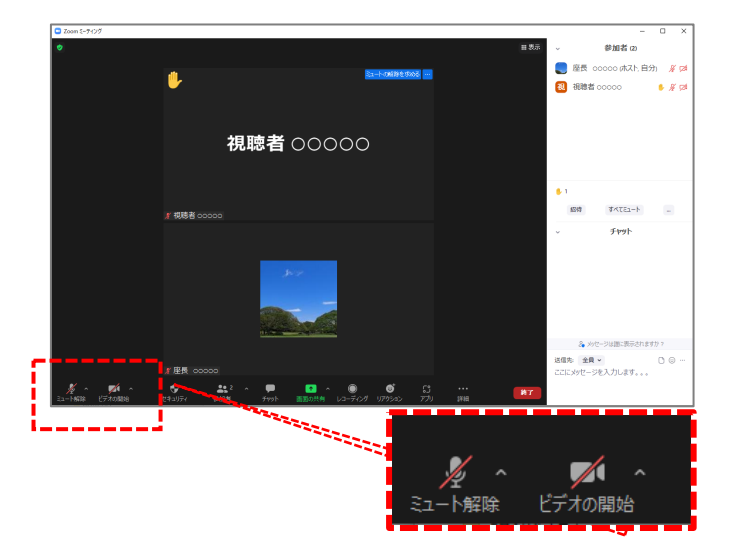

- 視聴者のビデオとマイクは、常に OFFになっていますが、座長が指名 し、発言を認めた場合に、マイクの ミュートを解除し、ビデオをON(可能 なかぎり)にして、発言をしてくださ い。
- できるだけ円滑に質疑が進められる ようサポートしますが、音声での発 言ができない場合に、テキストでの 質問を受けるかどうかは、座長に一 任させていただきます。

ミュートの解除や、視聴者の操作不安などで全体の進行に影響がでると判断した場合は、 運営事務局の司会から、視聴者や発表者に、操作に関するアドバイスについてのみ発言 させていただく場合がございます。あらかじめご了承ください。

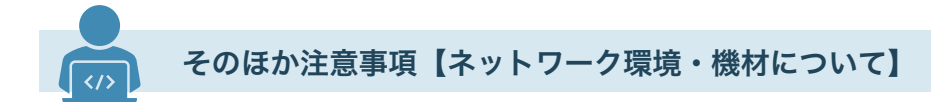

#### □ ネットワーク環境の確認 -

- 講演環境のネットワークを事前にご確認いただきますようお願いいたします。
- ポケットWi-Fiなどの無線機器より、光回線、有線LANなどをご利用いただくほうが安定しま す。

□機材の充電に関して ––

- **配信に使うPCや電子機器類は、可能な限り電源に直接つないでご利用ください。**
- やむを得ず電源につなげて使うことができない配信に必要な機材は全て充電を満タンにした状 態でご参加ください。
- 特に電池で稼働するものは、電池切れが起きないよう事前のチェックをお願いいたします。

#### □ 環境とイヤホンマイクのご用意のお願い

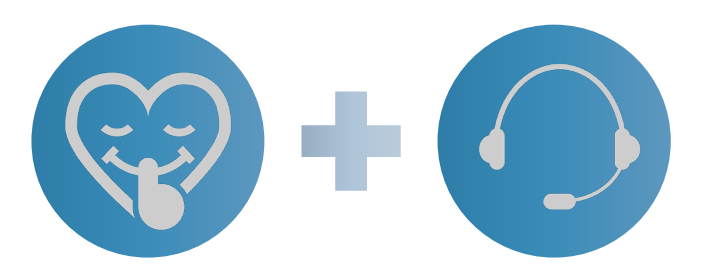

できるだけ静かな環境からご入場をお願いします。 また、質疑応答など、マイクで発言をする機会に は、ヘッドセットをご利用いただき、できるだけ 周囲の環境音がマイクに入らないようにご配慮く ださい。